1. Download the "U-Prox Mobile ID" from App store.

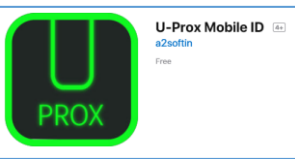

2. Open the U-Prox Mobile ID app, you will see below screen. Please select "Always Allow"

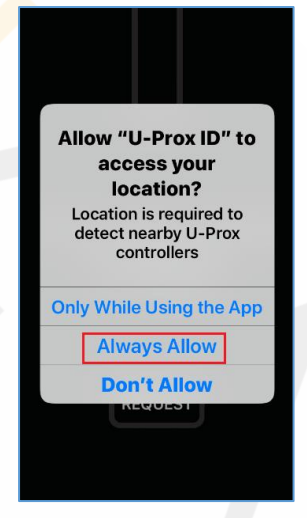

3. Press "REQUEST" & select Scan QR code

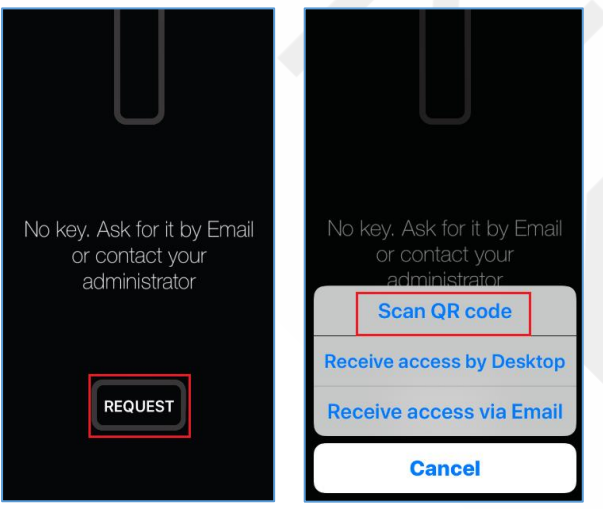

4. You will prompt to access the phone camera. Please press ok.

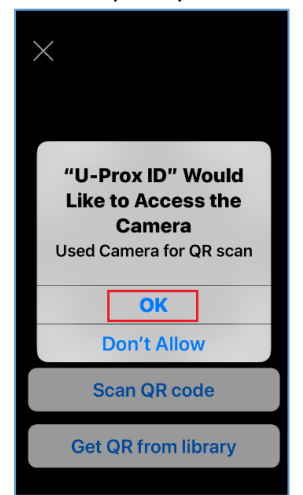

- 5. Now scan the QR code that given to you by your supplier. Make sure your phone have internet connection while you doing this.
- 6. The QR code only can be use once. Do not scan the QR code using any other QR code scanner. If not you have to purchase new credential ID (QR code).
- 7. You will see below screen if it successful. Press the setting icon & enable "By turning on the screen" option as shown on below images.

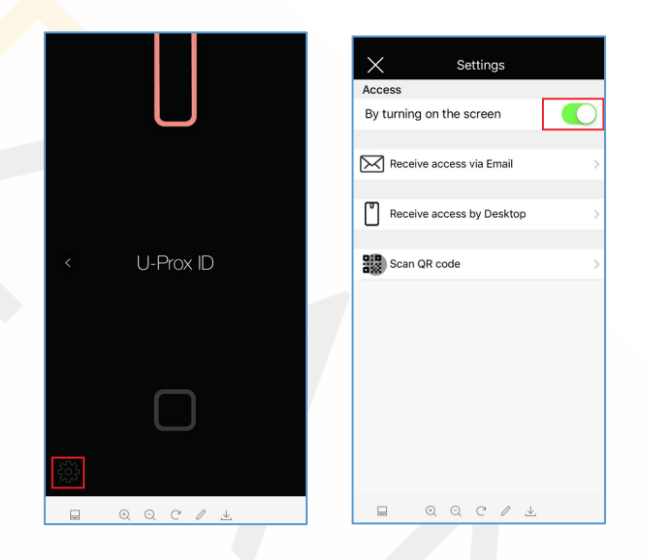

- 8. Your Bluetooth ID is ready to use on your phone.
- 9. To use the Bluetooth ID you just need to put your phone near the BLE reader & turn on your phone by pressing the on/off button on your phone.